*125 S. Wacker Dr. Suite 2700 Chicago, IL 60606 312.424.0300 addisongroup.com*

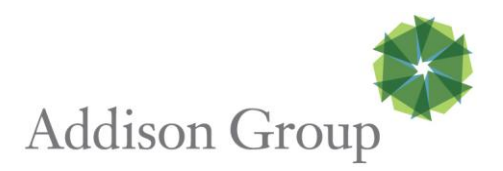

## **Online Timesheet Contractor Workflow**

When you start a new assignment with Addison Group, if the client company utilizes our Online Timesheets, you will receive the Welcome message below:

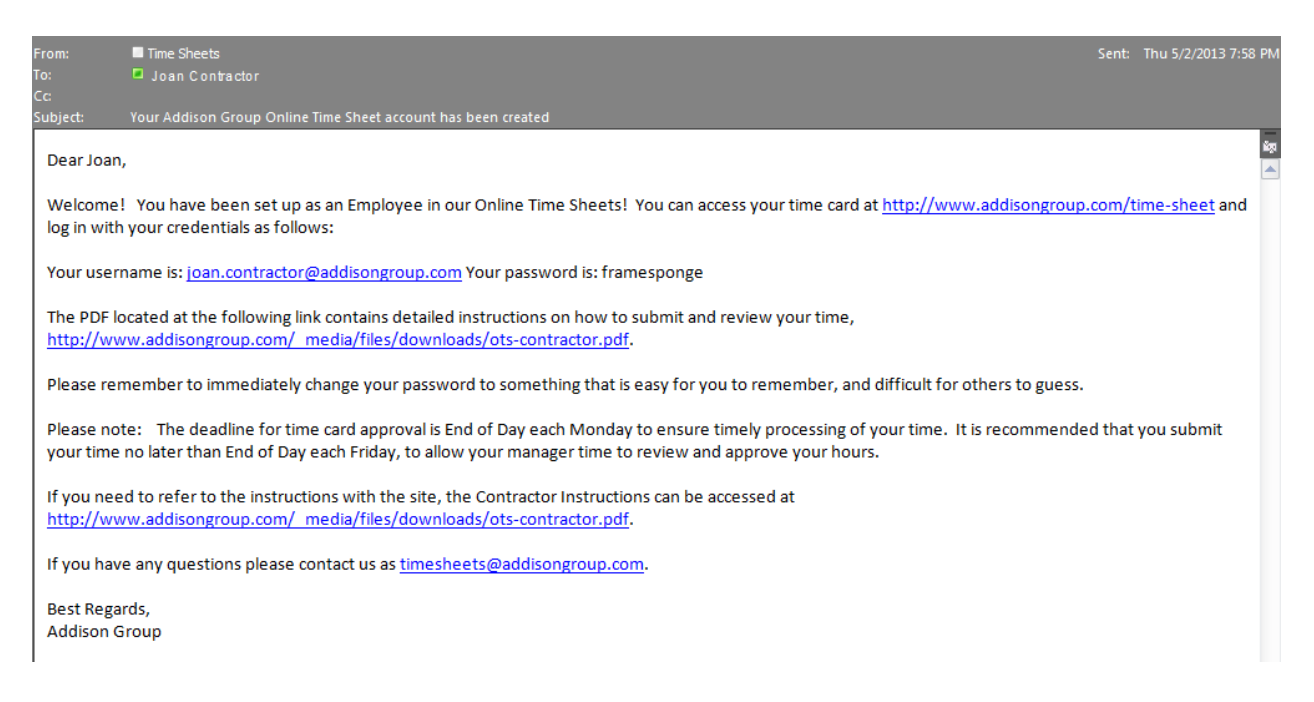

Portal Website – <http://www.addisongroup.com/time-sheet> Help Website – [http://www.addisongroup.com/\\_media/files/downloads/ots-contractor.pdf](http://www.addisongroup.com/_media/files/downloads/ots-contractor.pdf) Contact Email – [timesheets@addisongroup.com](mailto:timesheets@addisonsearch.com)

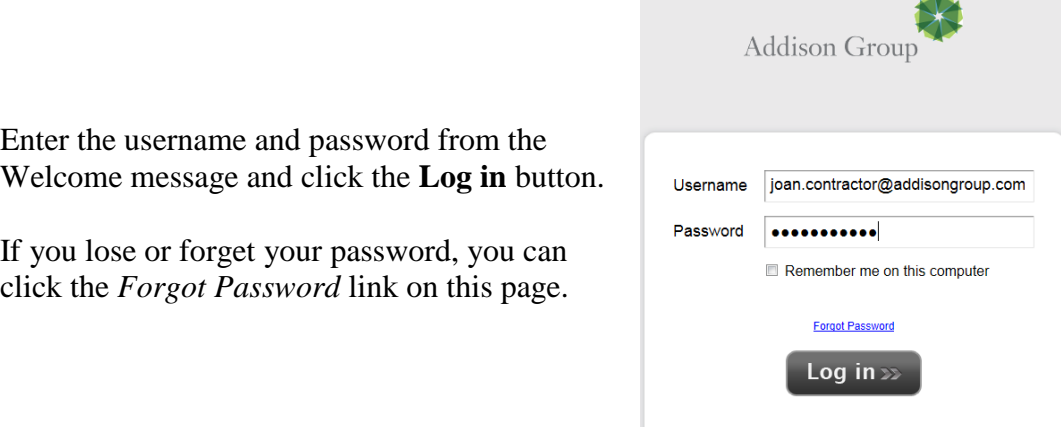

*125 S. Wacker Dr. Suite 2700 Chicago, IL 60606 312.424.0300 addisongroup.com*

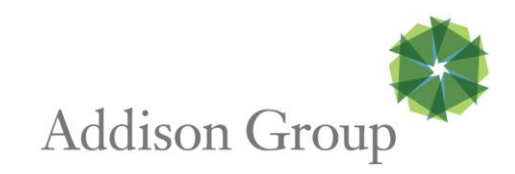

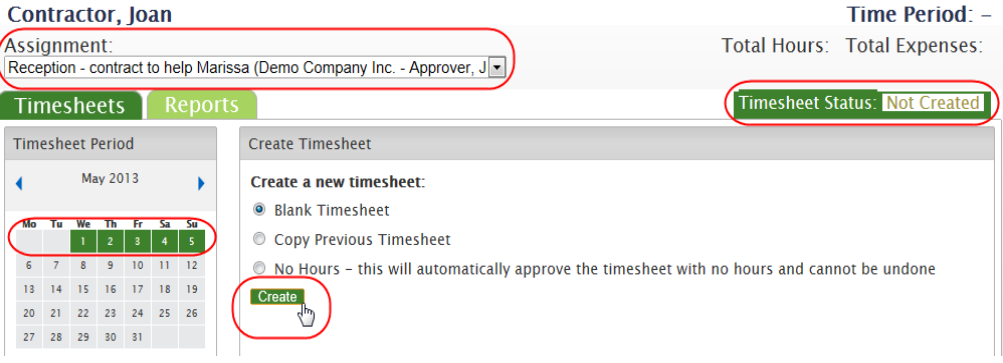

- The Assignment field will have the Job Title, Company name and their name. This can be used if you have worked multiple assignments within a week.
- The **Status** will be *Not Created*, *In Progress*, *Submitted*, *Approved* or *Rejected*
- Please make sure that the Calendar shows the desired week is highlighted
- Create Timesheet
	- o **Blank Timesheet**
	- o **Copy Previous Timesheet** This is convenient if you have similar hours from the previous week
	- o **No Hours** is used if the contractor did not work in a given week
		- Vacation
		- **Sick Time**
		- **•** Office Closure
		- Note the system assumes that a timesheet should be turned in and will continue to trigger the reminder for a week until something is entered.
- Clicking Create moves on to the next step

*125 S. Wacker Dr. Suite 2700 Chicago, IL 60606 312.424.0300 addisongroup.com*

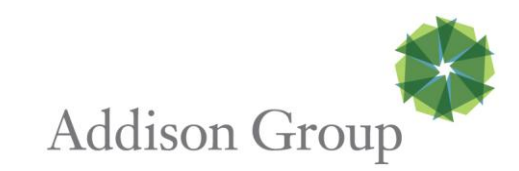

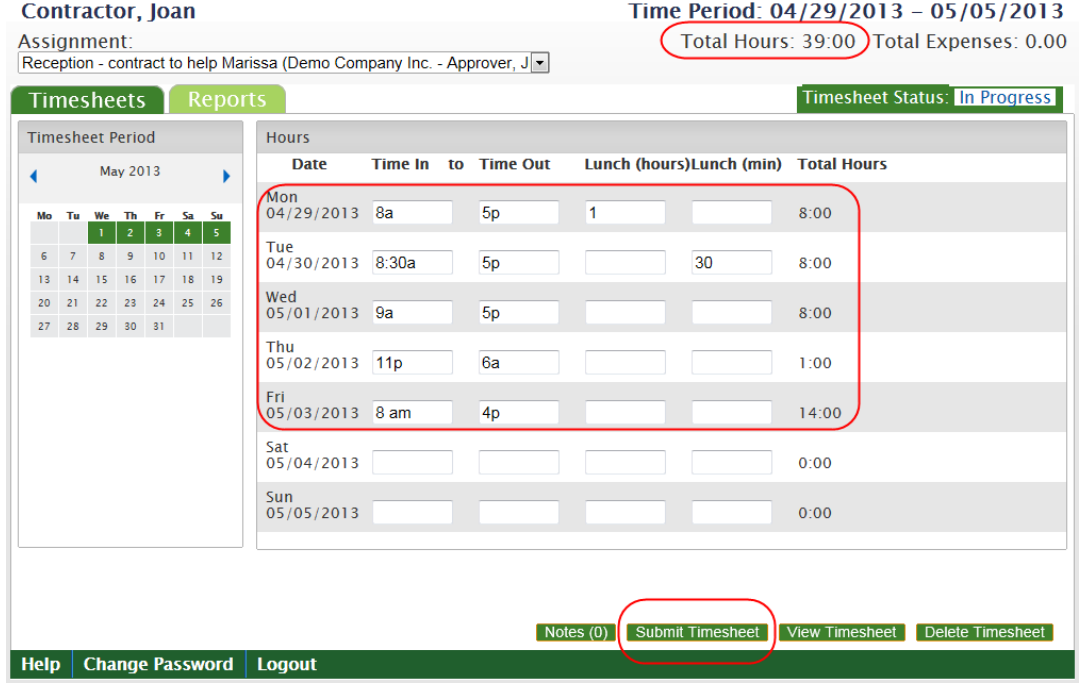

- Enter the time you started, the time you finished and the amount of time you took for lunch and/or breaks.
	- o When entering the In and Out times, you can enter 8a or 5p in place of 8:00 AM or 5:00 PM
- The daily hours will display in the Total Hours column
- The weekly hours will total in the top right hand corner
- If you are working an overnight shift that spans two days, enter the In and Out time on the day that the work began
	- o The hours will total on the correct day
	- o See example above for Thursday and Friday
- When you have entered all of the time for a week, click **Submit Timesheet**

**Notifications** 

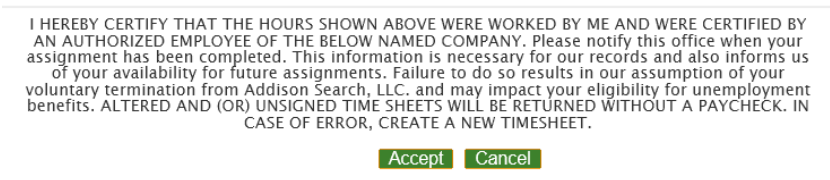

- You will be presented with the following disclaimer that is on the paper timesheet. You must click the **Accept** button to proceed.
- You will receive an email notice when the approving manager takes action and the **Timesheet Status** will update to **Approved** or **Rejected**.

We send reminder emails to anyone that has not submitted their time Fridays at 12 pm CST, Mondays at 9 am CST, 3 pm CST and 6pm CST.